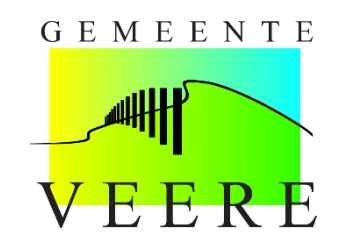

## **Aanvraag Bewonersvergunning**

*Dit is een instructie voor het aanvragen van de Bewonersvergunning.*

Om uw aanvraag te starten gaat u in uw internetbrowser naar: [www.veere.nl/parkeervergunning](http://www.veere.nl/parkeervergunning)

Zodra u op de pagina bent klikt u op "Vraag uw parkeervergunning(en) aan". Zoals hieronder afgebeeld.

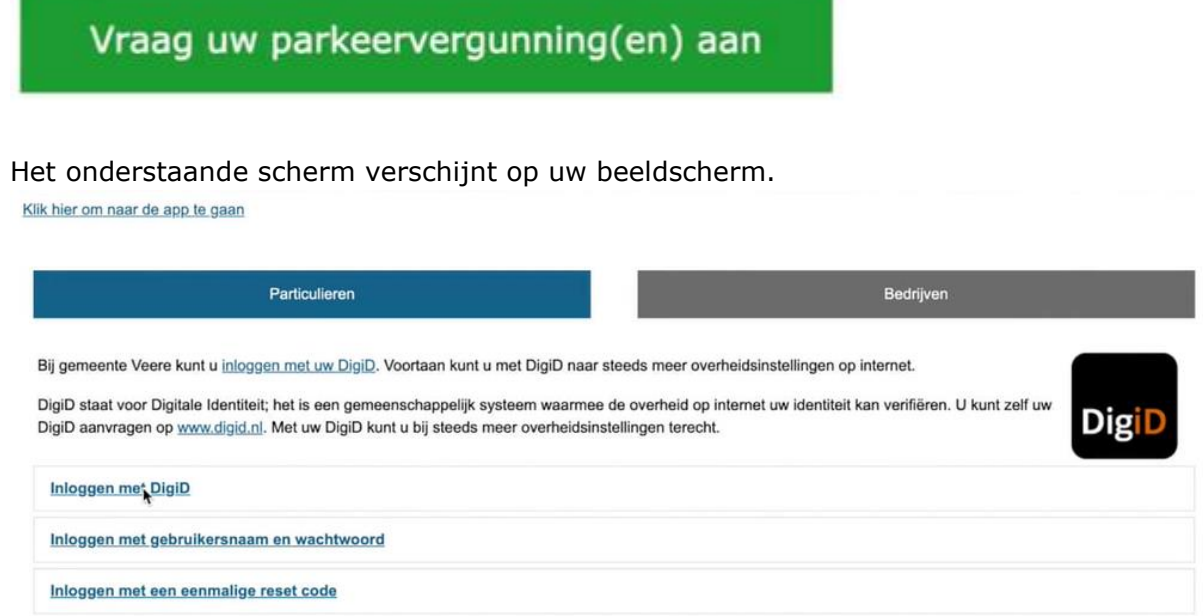

In dit scherm klikt u op "Particulieren". Daarna klikt u op "Inloggen met DigiD". Het onderstaande scherm wordt weergegeven.

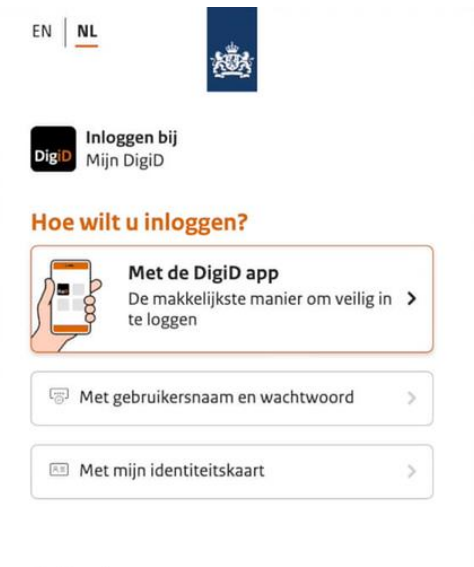

## < Annuleren

Log in met uw DigiD.

U komt dan in de aanvraagomgeving. Hieronder ziet u een afbeelding van de aanvraagomgeving.

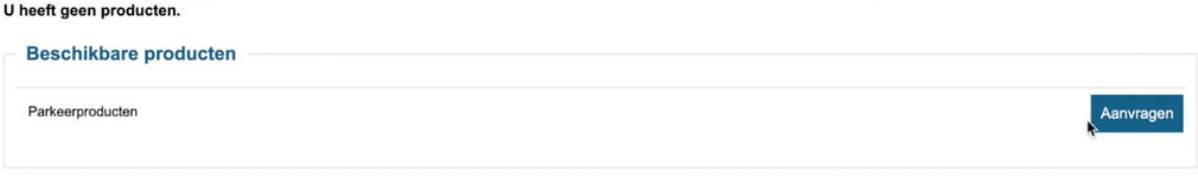

Als u hier voor het eerst inlogt ziet u nog geen producten staan. Nadat u één of meerdere producten hebt aangevraagd, vindt u in dit scherm een overzicht van deze producten. Inclusief de status.

Klik nu op "Aanvragen". U ziet dan onderstaand scherm.

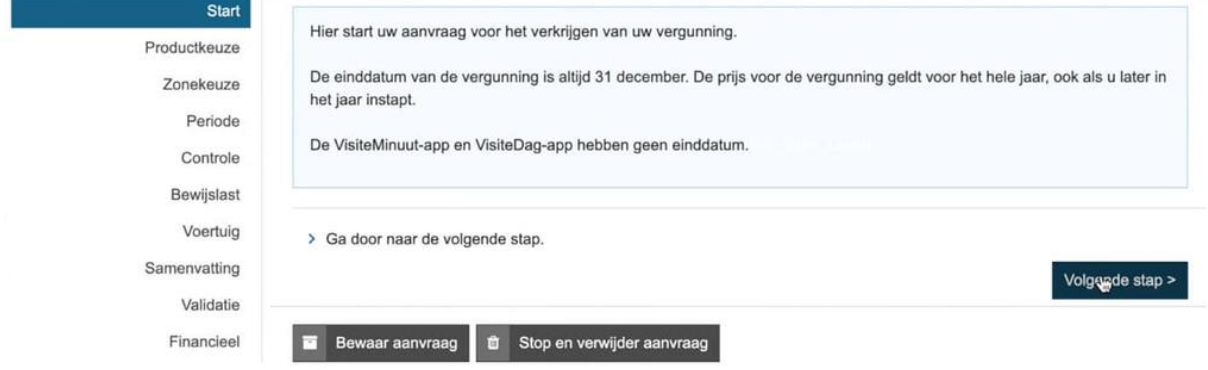

Lees de begeleidende tekst en klik op "Volgende stap".

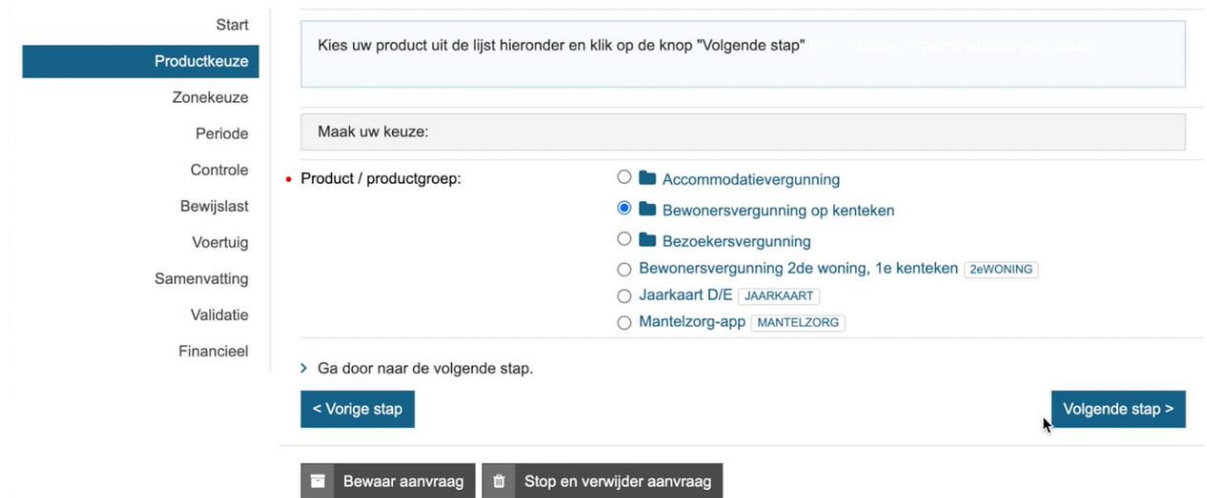

Het scherm dat hieronder is afgebeeld komt in beeld.

Kies uw product uit de lijst. U kunt één product kiezen per aanvraag. In dit voorbeeld vragen we een Bewonersvergunning op kenteken aan. Klik op "Volgende stap".

Het onderstaande scherm komt in beeld.

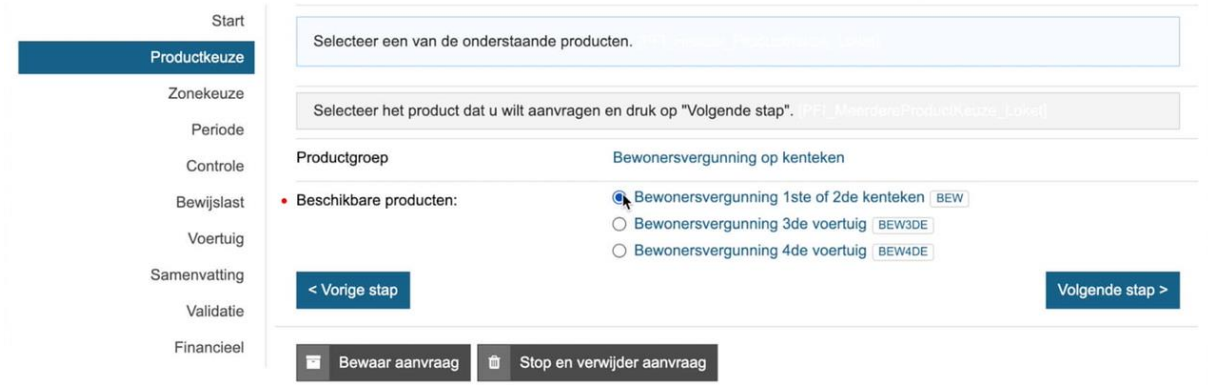

Kies hier de juiste soort vergunning. In dit voorbeeld vragen we de eerste bewonersvergunning aan. Klik op "Volgende stap".

Op uw beeldscherm verschijnt het hieronder afgebeelde scherm.

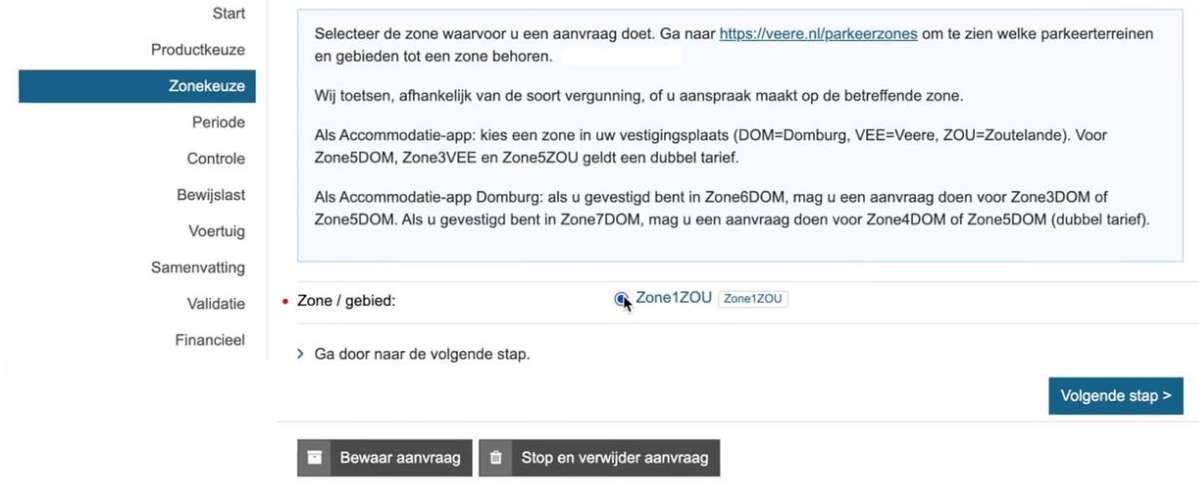

Op basis van uw DigiD gegevens, zal de zone die voor u van toepassing is verschijnen. Klik op "Volgende stap".

## U ziet hierna het onderstaande scherm.

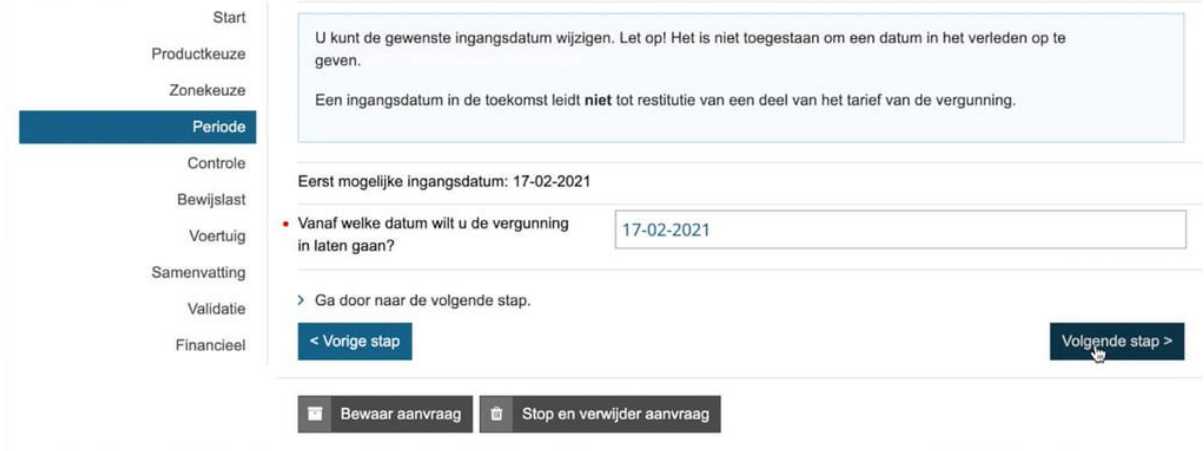

De ingangsdatum is vooraf ingesteld en hoeft u niet aan te passen. Klik op "Volgende stap".

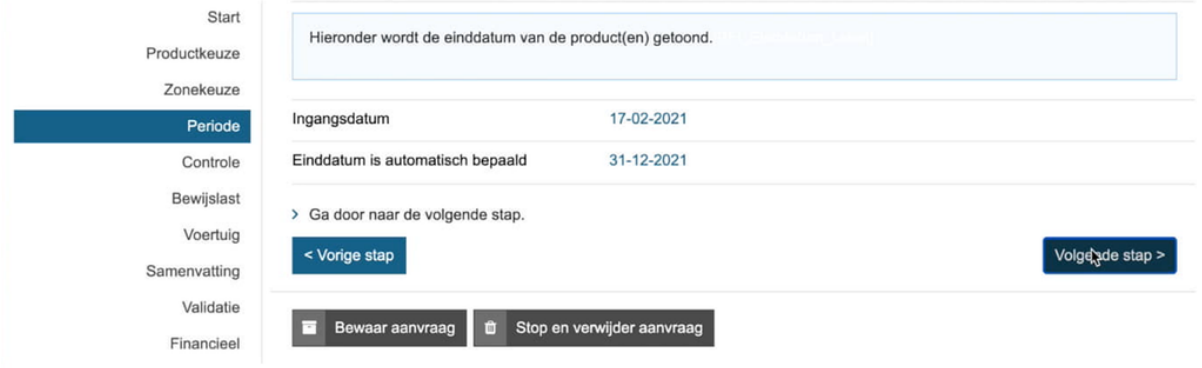

Het onderstaande scherm wordt zichtbaar op uw beeldscherm.

De einddatum staat vast en kunt u niet aanpassen. Klik op "Volgende stap".

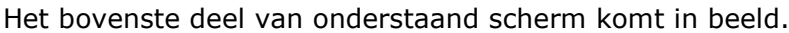

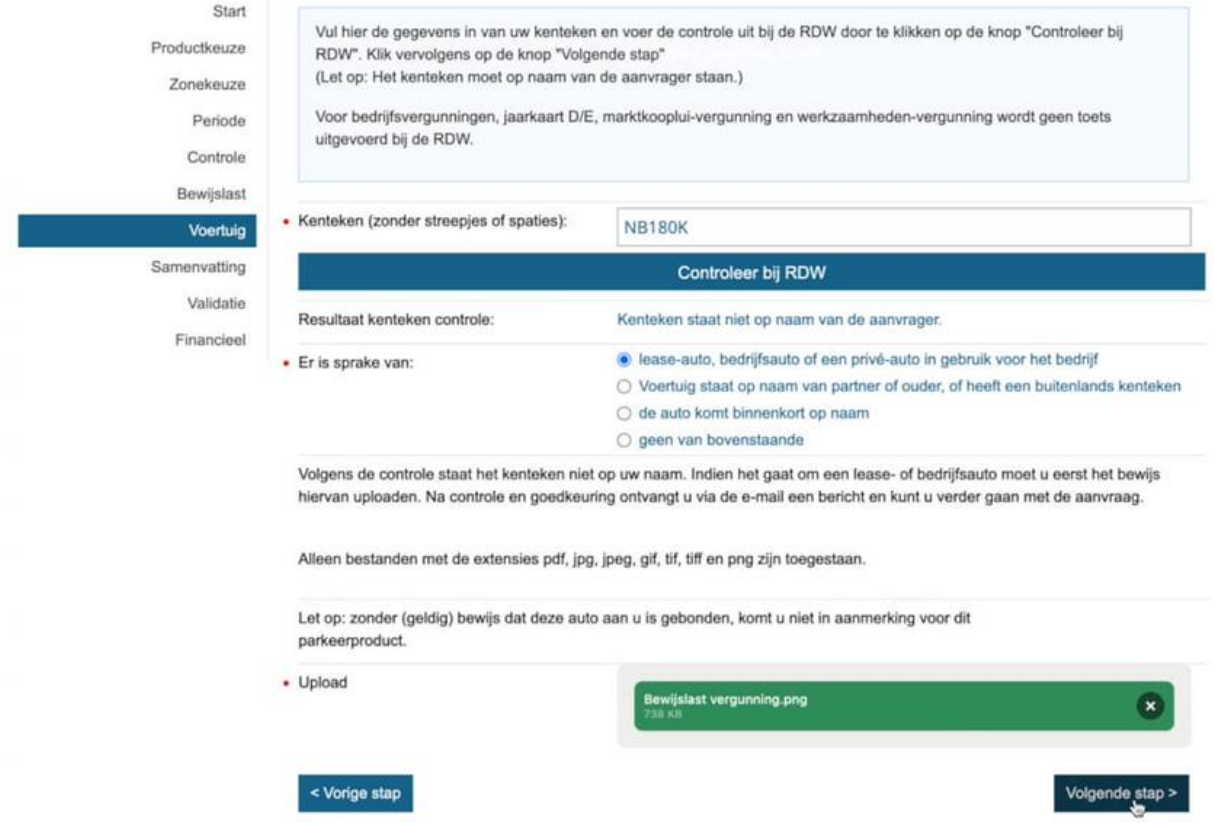

Vul bij het invoerveld "Kenteken (zonder streepjes of spaties):" uw kenteken in en druk op "Controleer bij RDW". Als het kenteken op uw naam staat, herkent het systeem dit.

*In dit voorbeeldscherm hierboven staat de auto niet op naam en wordt uitgegaan van een leaseauto. Daardoor komt het onderste deel van bovenstaande afbeelding in beeld. Om door te gaan dienen we in dit voorbeeld bewijslast in te dienen. Als bewijslast toegevoegd wordt dan controleert de gemeente deze bewijslast na het indienen van de aanvraag.*

Als u geen bewijslast heeft moeten toevoegen, is de aanvraag automatisch goedgekeurd. Klik op "Volgende stap".

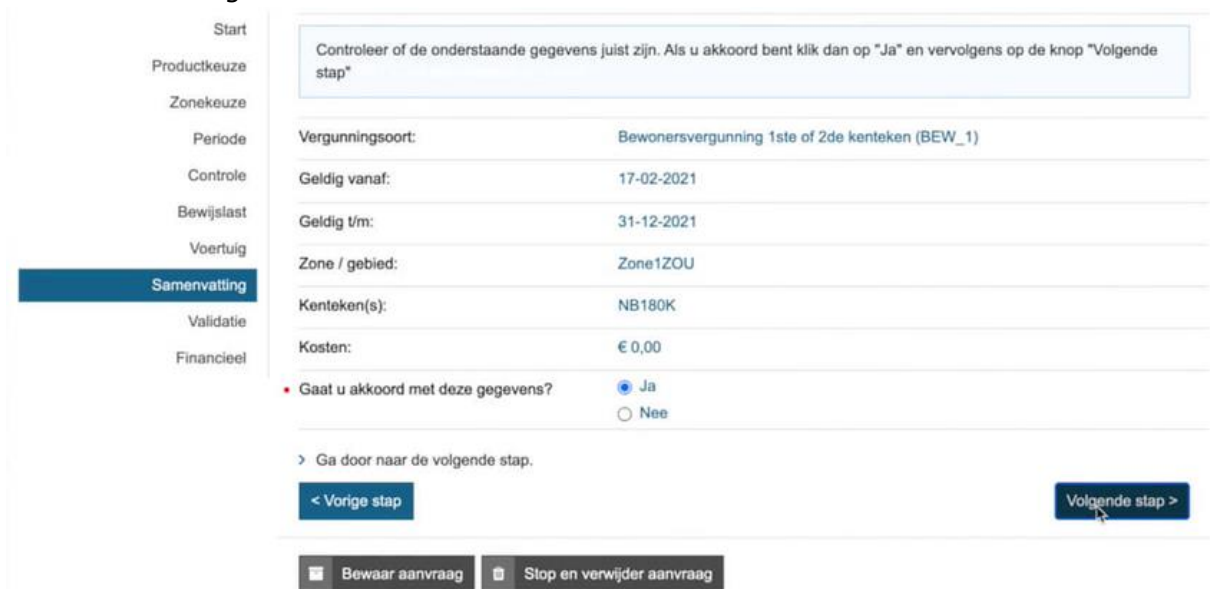

Het hieronder afgebeelde scherm komt in beeld.

Controleer alle velden goed en vink "Ja" aan wanneer alle gegevens correct zijn. Klik nu op "Volgende stap".

Het hieronder weergegeven scherm komt in beeld.

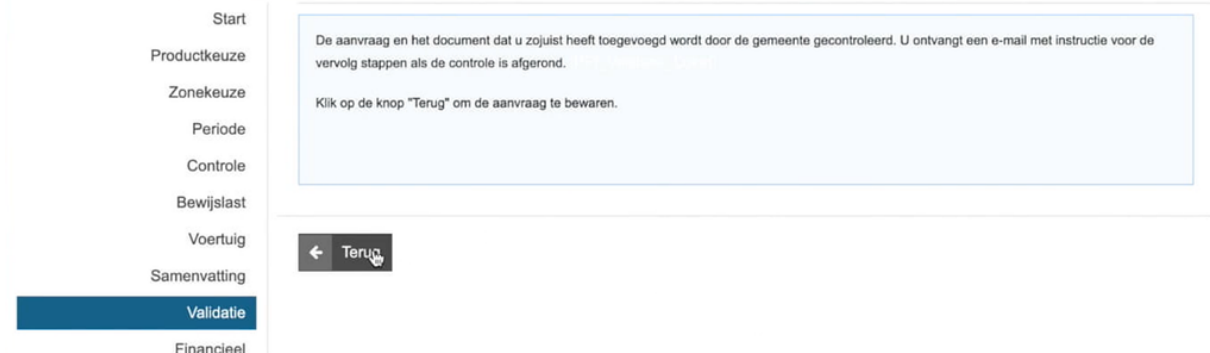

Om de aanvraag af te ronden klikt u op "Terug".

U komt nu in het overzichtsscherm. Hier staat de aanvraag die u zojuist heeft ingediend. Dat scherm is hieronder afgebeeld.

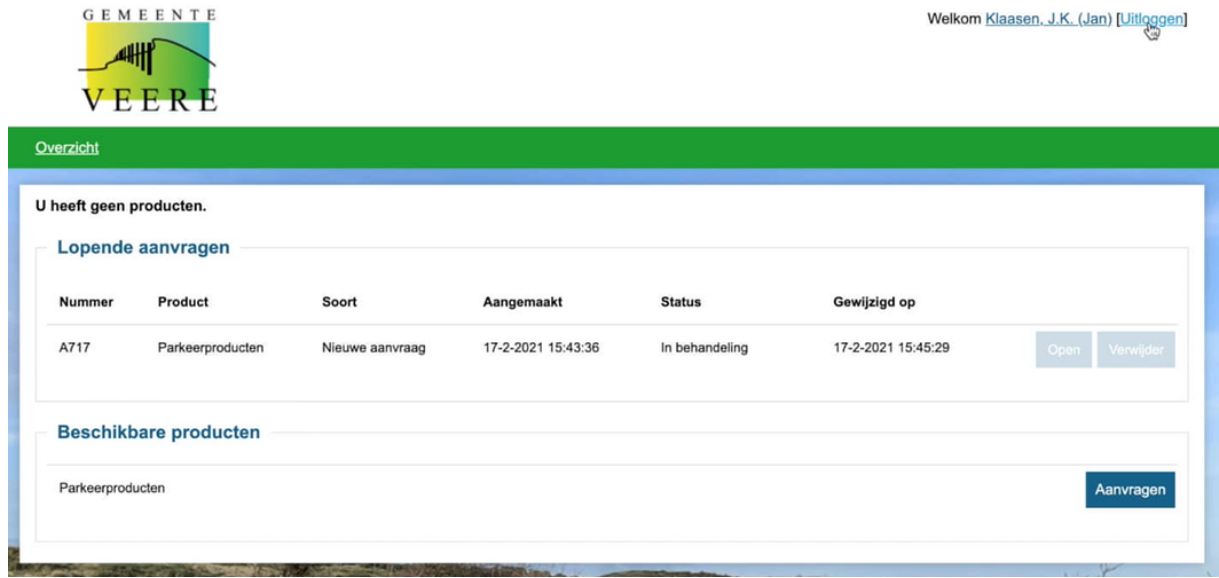

U bent voor nu klaar en kunt rechts boven in uw scherm uitloggen uit het systeem door op "Uitloggen" te klikken.

De gemeente beoordeelt uw aanvraag. Binnen drie werkdagen ontvangt u hierover een e-mail. Indien de aanvraag is goedgekeurd staat in de e-mail een link waarmee u weer inlogt in het systeem om uw aanvraag af te ronden. Hieronder ziet u een afbeelding van de e-mail.

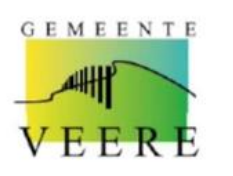

De heer 1 K. Klaasen Scheldestraat 15<br>4374BM Zoutelande

: 17 februari 2021 datum uw brief d.d. uw kenmerk ons kenmerk<br>behandeld door  $:CPB$ doorkiesnummer : 0118-555444 afdeling : Dienstverlening

onderwerp: Uw aanvraag parkeervergunning

Geachte heer J.K. Klaasen,

U heeft een aanvraag gedaan voor een parkeervergunning. Wij hebben uw aanvraag inclusief eventuele bewijsstukken beoordeeld. Ga naar https://parkeren.veere.nl om uw aanvraag af te ronden.

Heeft u nog vragen over deze brief of over het gebruik van uw vergunning dan kunt u contact<br>opnemen met de Centrale Publieksbalie, telefoon 0118-555444.

Met vriendelijke groet. Burgemeester en wethouders van Veere,<br>namens het college, hoofd afdeling Dienstverlening

Jeroen Viergever

Als u weer inlogt zoals eerder in deze instructie is omschreven, ziet u uw product staan. Dat overzicht is hieronder afgebeeld.

U heeft geen producten.

| Lopende aanvragen |                              |                 |                    |               |                    |                   |
|-------------------|------------------------------|-----------------|--------------------|---------------|--------------------|-------------------|
| Nummer            | Product                      | Soort           | Aangemaakt         | <b>Status</b> | Gewijzigd op       |                   |
| A717              | Parkeerproducten             | Nieuwe aanvraag | 17-2-2021 15:43:36 | Gevalideerd   | 23-2-2021 14:48:59 | Verwijder<br>Open |
|                   | <b>Beschikbare producten</b> |                 |                    |               |                    |                   |
| Parkeerproducten  |                              |                 |                    |               |                    | Aanvragen         |

Klik op "Open".

Volg de stappen in het proces. Indien u de eerste bewonersvergunning aanvraagt hoeft u niet af te rekenen. Vraagt u een tweede, derde of vierde bewonersvergunning aan, dan komt u in een betaalmodule terecht.

Uw product(en) ziet u nu staan in het overzicht. Het overzicht ziet u hieronder.

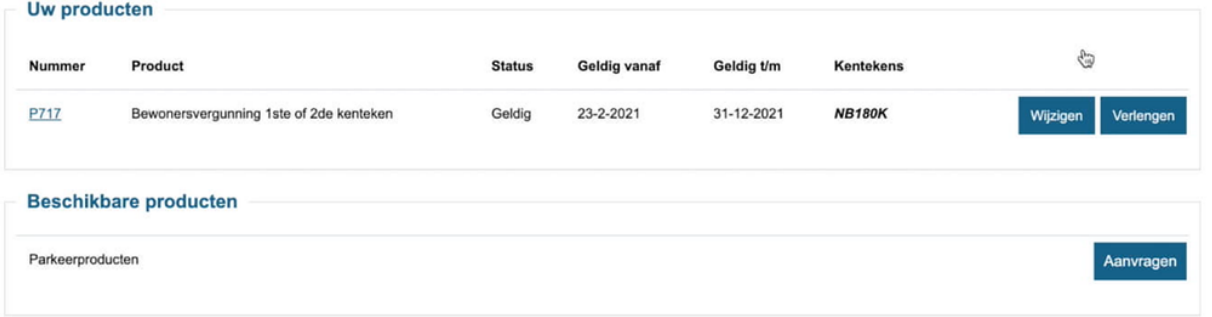

U bent klaar en kunt rechts boven in uw scherm uitloggen uit het systeem door op "Uitloggen" te klikken.

Nadat het proces is afgerond krijgt u per e-mail een bevestiging. Hieronder ziet u een afbeelding van de e-mail.

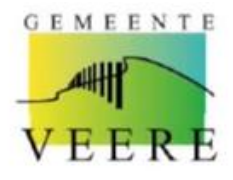

De heer J.K. Klaasen Scheldestraat 15<br>4374BM Zoutelande

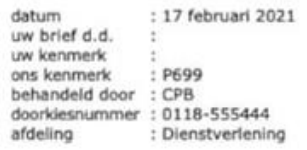

onderwerp: Uw parkeervergunning 2021

Geachte heer J.K. Klaasen.

U heeft bij de gemeente Veere een parkeervergunning aangevraagd. Wij hebben uw aanvraag<br>beoordeeld en goedgekeurd. Uw kenteken staat nu geregistreerd in het Nationaal Parkeer<br>Register (NPR) van de RDW. U ontvangt geen papi

Gegevens vergunning

Kenteken: NP180K

Geldig in zone: Zone1ZOU

Geldigheid vergunning: 17-02-2021 t/m 31-12-2021

Ga naar https://veere.nl/parkeerzones om te zien welke terreinen tot Zone1ZOU behoren.

Heeft u nog vragen over deze brief of over het gebruik van uw vergunning dan kunt u contact<br>opnemen met de Centrale Publieksbalie, telefoon 0118-555444.

Met vriendelijke groet,<br>Burgemeester en wethouders van Veere, namens het college,<br>hoofd afdeling Dienstverlening

Jeroen Viergever